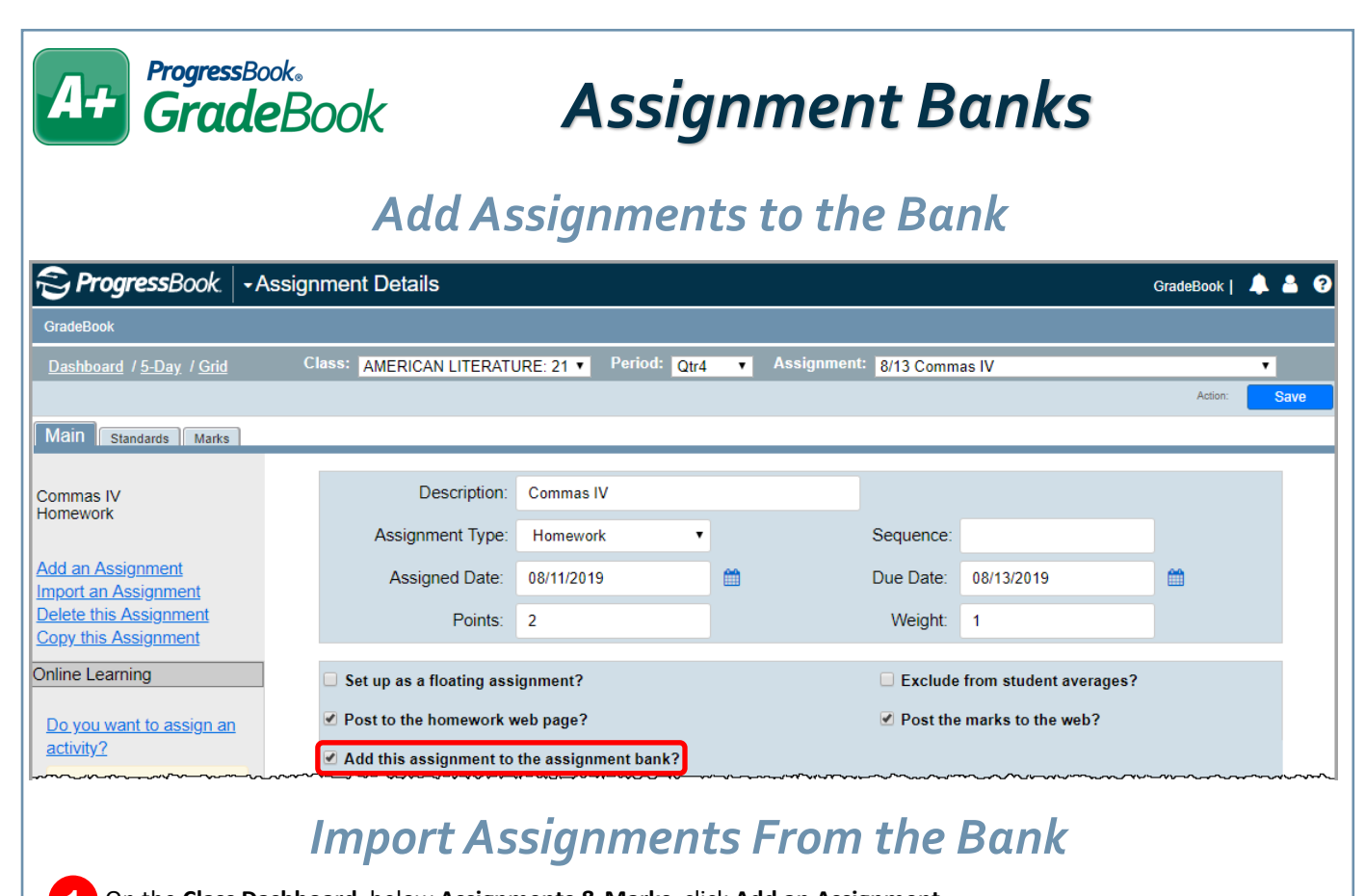

**1** On the **Class Dashboard**, below **Assignments & Marks**, click **Add an Assignment**.

**2** On the **Assignment Details** screen, in the left column, click **Import an Assignment**.

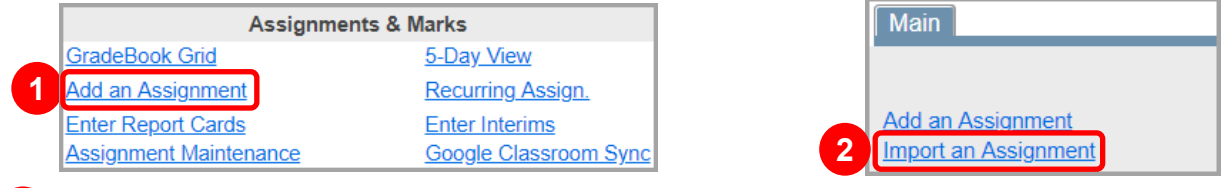

On the **Import Assignments** window, use the **Course** & **Type** drop-down lists and/or the **Phrase** field to **Search** for the desired assignment(s) to import. **3**

To import one assignment, click **b** in the row of the assignment. To import multiple assignments, enter the **Date** for each assignment, and then click **Import Assignments**.

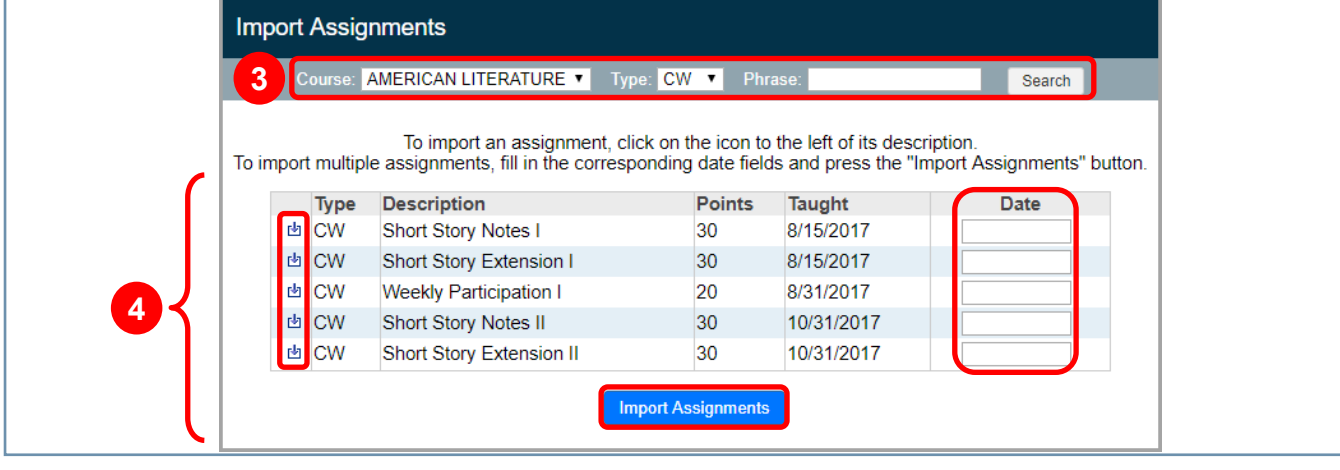

**4**

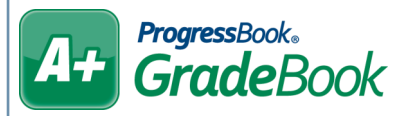

## *Assignment Bank Maintenance*

On the **Teacher Home Page**, below **Administration**, click **Bank Maintenance**.

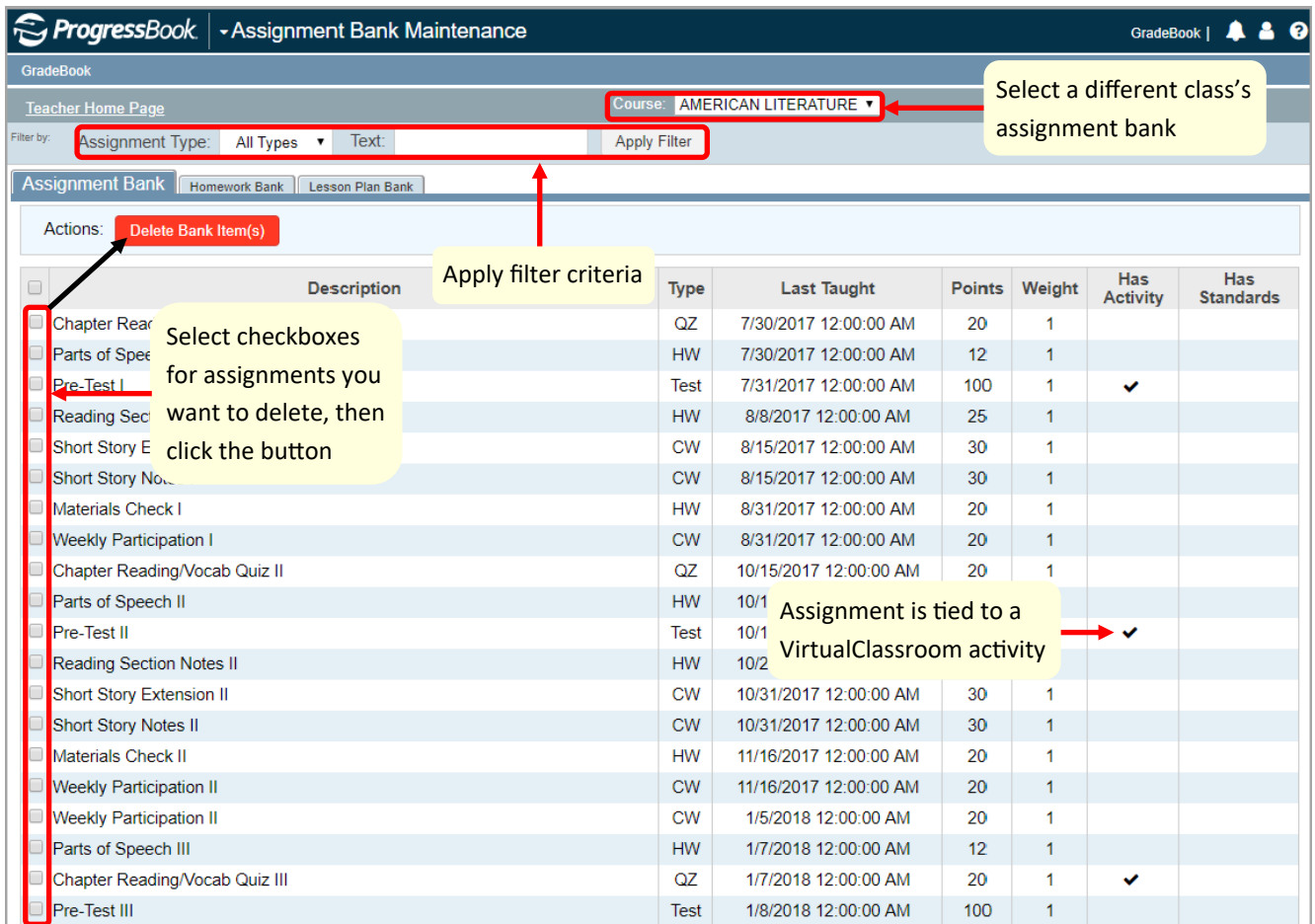

Date the assignment was last assigned to students